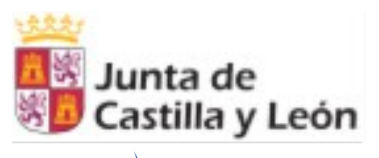

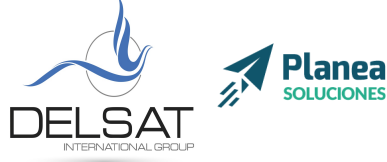

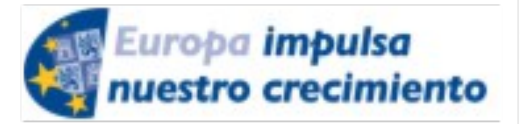

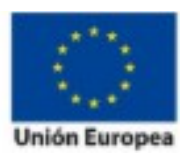

ELE-0217CL VoIP Nivel II Julio 2017 - Palencia Actividades formativas profesorado de especialidades vinculadas a la F.P.

# Índice

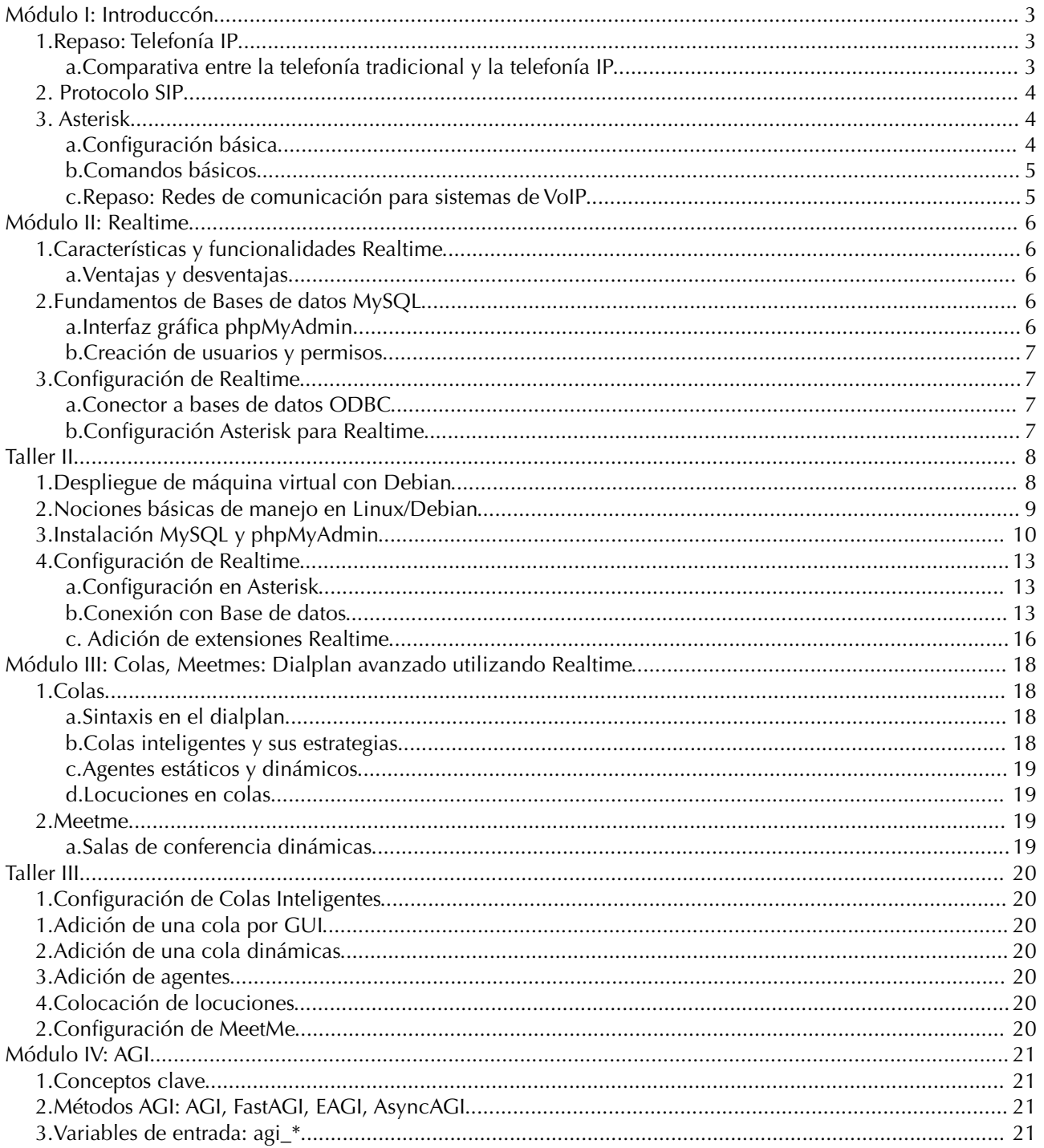

Delsat Telecom. S.L. www.delsatinternational.com --Diego Capapé Campo--Francisco Javier Yuste Sanz - $[1]$ Servicio profesional de drones-Aeropuerto de Teruel-PLATA (Caudé) y Etopía, Edificio LA TERMINAL (Zaragoza) C/ Santa Orosia 34 50010 ZARAGOZA Teléfono: 976 31 57 76

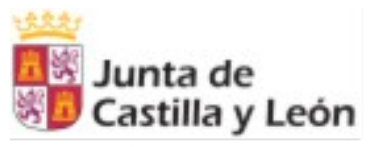

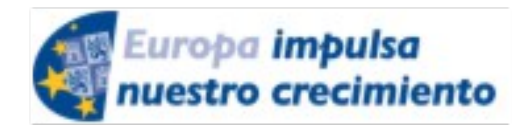

FONDO SOCIAL **Unión Europea** 

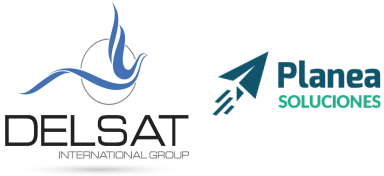

ELE-0217CL VoIP Nivel II

EUROPEO

Julio 2017 - Palencia Actividades formativas profesorado de especialidades vinculadas a la F.P.

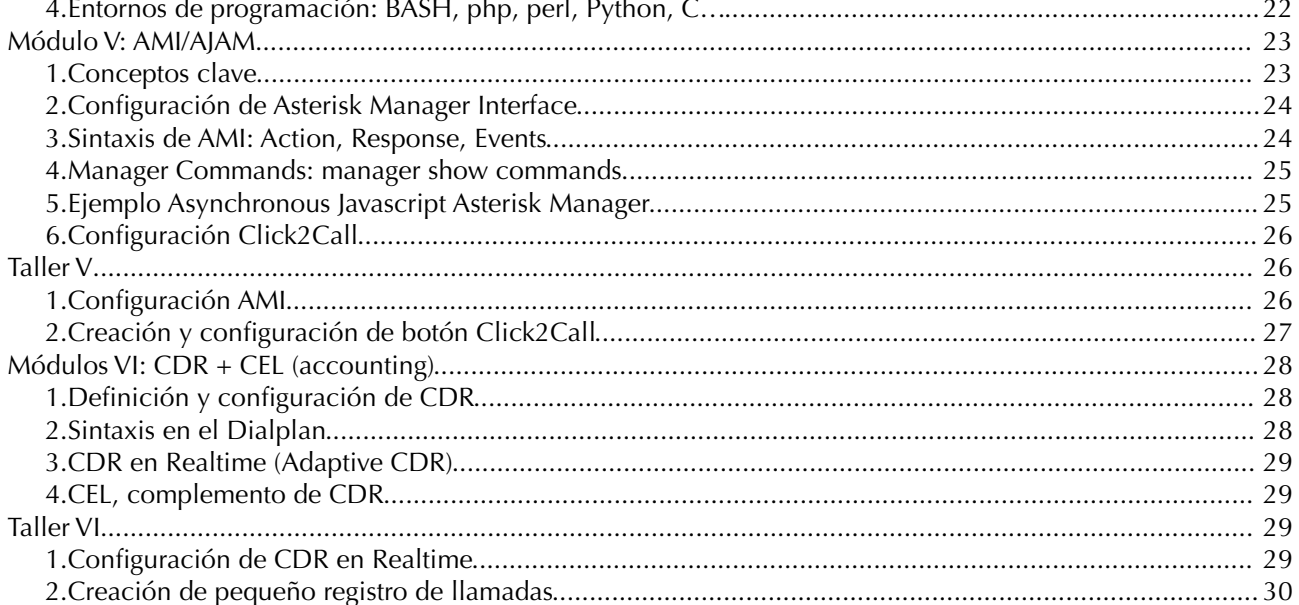

 $[2]$ 

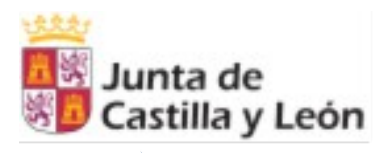

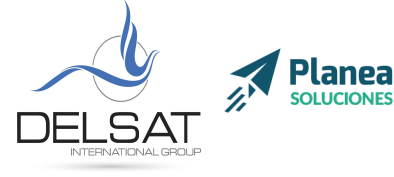

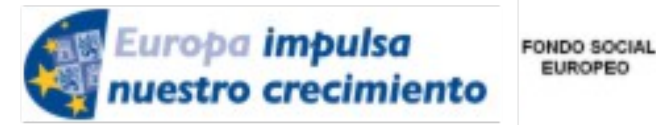

**EUROPEO** 

**ELE-0217CL VoIP Nivel II** *Julio 2017 - Palencia Actividades formativas profesorado de especialidades vinculadas a la F.P*.

# <span id="page-2-0"></span>**Módulo I: Introduccón**

### <span id="page-2-2"></span>**1. Repaso: Telefonía IP**

La telefonía IP, o como se conoce en inglés VoIP (Voz sobre protocolo de Internet) es un método por el cual, las señales de audio analógicas se transforman en datos digitales que pueden ser transmitidos a través de internet hacia una dirección IP determinada.

Aunque la telefonía IP existe desde hace muchos años, debido a la inestabilidad de las redes de Internet, y su pobre calidad de servicio, no ha sido hasta ahora cuando su implementación ha empezado a ser real en el mundo empresarial y doméstico.

Actualmente, empresas como, entre otras, Telefónica, han descartado continuar usando la telefonía tradicional para dar paso a la telefonía IP.

### <span id="page-2-1"></span>**a. Comparativa entre la telefonía tradicional y la telefonía IP**

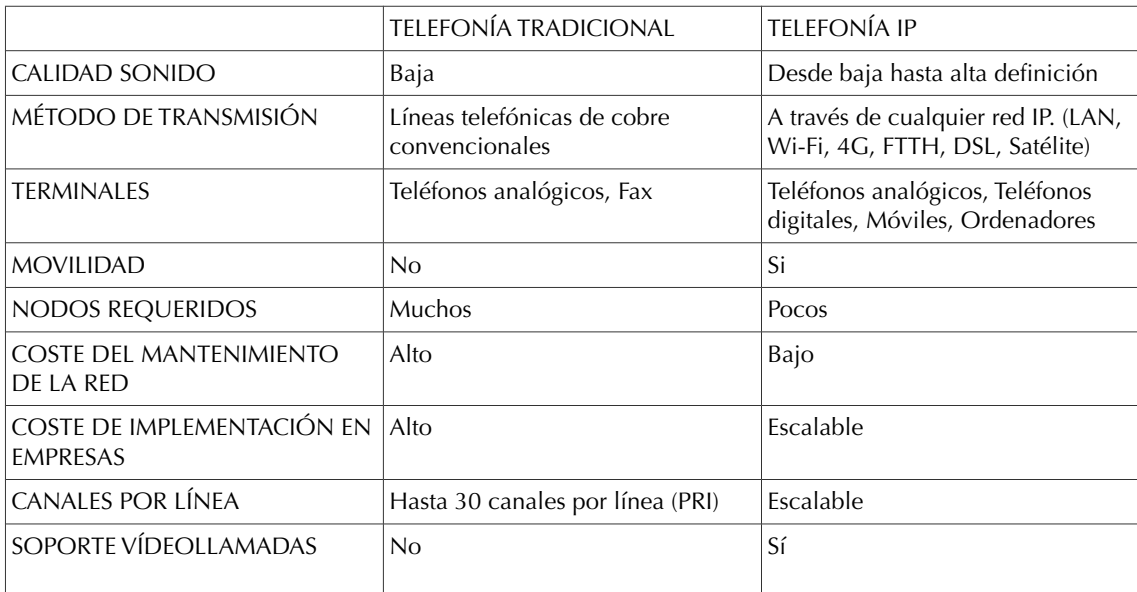

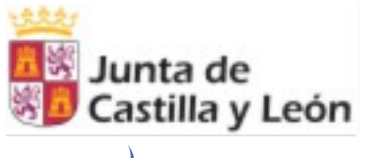

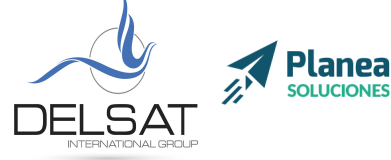

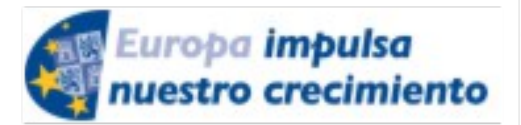

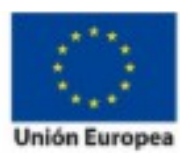

**ELE-0217CL VoIP Nivel II** *Julio 2017 - Palencia Actividades formativas profesorado de especialidades vinculadas a la F.P*.

### <span id="page-3-2"></span>**2. Protocolo SIP**

También conocido por sus siglas en inglés como Protocolo de Inicio de Sesión. Es un protocolo de señalización utilizado ampliamente para establecer y terminar sesiones de comunicación multimedia. Guarda cierta similitud con protocolos como el HTTP (navegación web) y el SMTP (envío de correo electrónico). Es un protocolo estándar definido en la RFC 3261, y ha sido desarrollado por la comunidad de software libre.

El protocolo sirve para crear, modificar y finalizar sesiones entre dos o más partes que constan de uno o varios flujos de transmisión multimedia. Es ampliable y se adapta a distintas arquitecturas y entornos de implentación.

Sus funciones básicas son:

- 1. Traducción de un nombre de usuario a su dirección de red actual
- 2. Gestión de llamadas (adición, transferencia o eliminación de participantes)
- 3. Negociación entre los distintos participantes para ofrecer compatibilidad
- 4. Posibilidad de realizar cambios de compatibilidad durante una llamada

### <span id="page-3-1"></span>**3. Asterisk**

#### <span id="page-3-0"></span>a. Configuración básica

Disposición de los archivos Asterisk (directorios de instalación por defecto en Linux Debian):

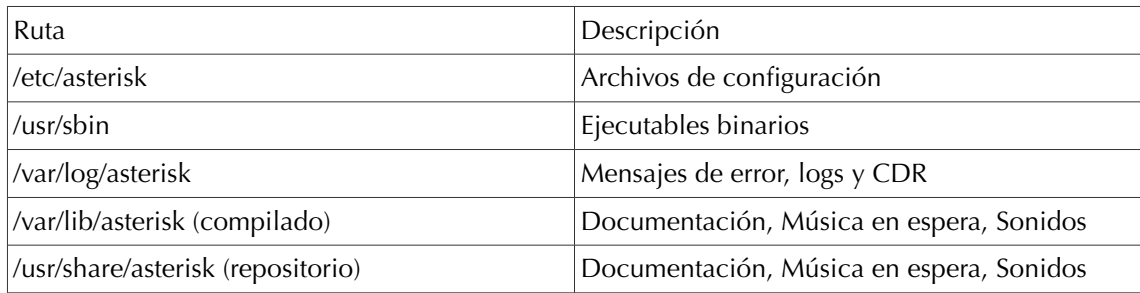

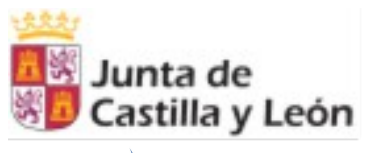

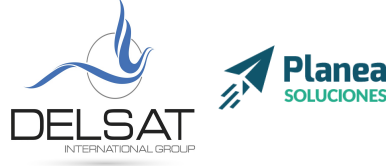

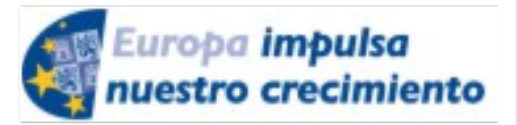

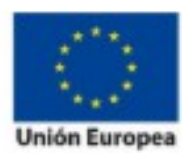

**ELE-0217CL VoIP Nivel II** *Julio 2017 - Palencia Actividades formativas profesorado de especialidades vinculadas a la F.P*.

### <span id="page-4-1"></span>b. Comandos básicos

Iniciaremos asterisk ejecutando: # /etc/init.d/asterisk start

Podremos acceder a la consola a través de: # asterisk -rvvvvvvvvvvv

Reiniciar el servicio de Asterisk para recargar la configuración: # service asterisk restart

Ver los códecs instalados en la centralita Asterisk desde la consola: aula-pbx-00\*CLI> core show codecs

Recargar la configuración para cargar un nuevo códec: aula-pbx-00\*CLI> module load codec\_g729.so

Editar la configuración SIP # nano /etc/asterisk/sip.conf

Recargamos la configuración: aula-pbx-00\*CLI> sip reload

#### <span id="page-4-0"></span>**c. Repaso: Redes de comunicación para sistemas de VoIP**

La capacidad de polimorfismo de la telefonía IP permite un gran número de topologías y arquitecturas distintas, así como la posibilidad de proveer distintos servicios sobre ellas. La tecnología de Voz IP es capaz de ser implementada en entornos como:

#### **Redes LAN**

La implementación de telefonía IP sobre redes privadas están orientadas hacia servicios de centralita telefónicos para una empresa, un hospital, o un hotel. Las comunicaciones entre todos los terminales de la empresa se realizan a través de una centralita IP.

#### **Redes WAN**

Implementaciones comúnmente destinadas para la comunicación entre varias sedes en distintos puntos geográficos a través de una red virtual privada, sin la necesidad de contratar a un operador.

También pueden implementarse en este tipo de redes sistemas de Voz IP para comunicar una empresa con la red telefónica convencional a través de un operador IP.

#### **Redes MAN**

La implementación de telefonía IP sobre este tipo de redes es la más extendida en la actualidad por todo tipo de operadores. Sirve para transportar Voz a grandes distancias con unos costes bajos.

[5]

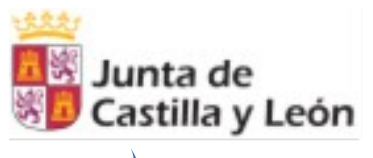

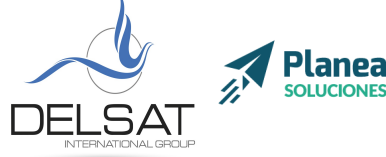

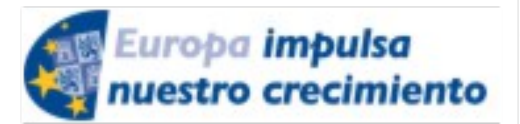

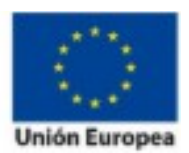

**ELE-0217CL VoIP Nivel II** *Julio 2017 - Palencia Actividades formativas profesorado de especialidades vinculadas a la F.P*.

## <span id="page-5-4"></span>**Módulo II: Realtime**

### <span id="page-5-3"></span>**1. Características y funcionalidades Realtime**

Asterisk Realtime (o Asterisk en tiempo real) es una tecnología que permite la interconexión de Asterisk con distintos tipos de bases de datos y su utilización para el almacenamiento de la configuración de Asterisk. De esta forma, cualquier cambio de configuración realizado en la base de datos será replicado automáticamente a la centralita sin necesidad de reiniciarla.

Su principal uso está destinado a la integración de paneles de control visuales con los que controlar la centralita, o la interconexión con otros sistemas, como el Click 2 Call.

### <span id="page-5-2"></span>**a. Ventajas y desventajas**

La principal ventaja de la utilización de esta tecnología es la capacidad de manejo de la centralita desde otras aplicaciones sin necesidad de reinicios y cortes de servicio.

Como desventaja, la tecnología realtime requiere de conocimientos avanzados y su configuración inicial puede ser compleja.

### <span id="page-5-1"></span>**2. Fundamentos de Bases de datos MySQL**

MySQL es un sistema de gestión de bases de datos relacional desarrollado bajo licencia dual GPL/Licencia comercial por Oracle y está considerada como la base datos open source más popular del mundo. Wikipedia

#### <span id="page-5-0"></span>**a. Interfaz gráfica phpMyAdmin**

Las bases de datos relacionales suelen utilizar su propio lenguaje basado en el estándar SQL. MySQL cuenta con una línea de comandos a través de la cual, las bases de datos pueden ser creadas, manejadas y administradas.

Sin embargo, existen interfaces gráficas que ayudan a los usuarios a utilizar el sistema de forma más eficiente.

phpMyAdmin es la interfaz gráfica más utilizada para manejar MySQL. Una de sus principales ventajas es que funciona desde cualquier explorador de forma remota.

[6]

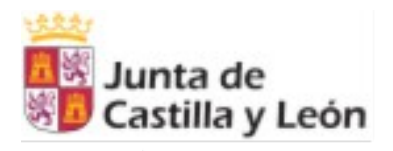

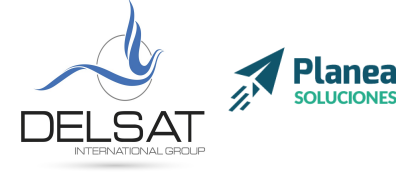

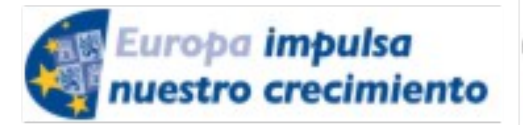

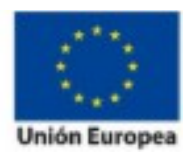

**ELE-0217CL VoIP Nivel II** *Julio 2017 - Palencia Actividades formativas profesorado de especialidades vinculadas a la F.P*.

### **b. Creación de usuarios y permisos**

<span id="page-6-3"></span>Como veremos más adelante, MySQL permite ser gestionada por distintos usuarios, cada uno de ellos configurados con distintos permisos.

Esto aumenta el nivel de seguridad y permite que ciertos usuarios tengan acceso a una o varias bases de datos. Además, con el sistema de permisos se puede restringir el acceso y permitir la lectura, actualización, inclusión de datos, o su borrado.

### <span id="page-6-2"></span>**3. Configuración de Realtime**

#### <span id="page-6-1"></span>**a. Conector a bases de datos ODBC**

Para que Asterisk se relacione con una base de datos, y así pueda almacenar y leer su configuración, es necesario contar con un conector.

Un conector básicamente es un controlador que se encarga de la comunicación entre una base de datos y otro programa.

En el caso de Asterisk, existen varios conectores disponibles para relacionarse con bases de datos. A continuación, los tres más utilizados habitualmente:

-Conector ODBC: se trata de un conector genérico que utiliza un lenguaje estandarizado y es posible conectar a la mayoría de bases de datos relacionales (Oracle, MySQL, SQL Server, Postgres, …)

-Conector MySQL: Asterisk, además incluye soporte nativo para conectar con bases de datos MySQL. La interconexión es directa y no necesita de una traducción intermedia a un lenguaje estándar.

-Conector Postgres: es el soporte nativo de bases de datos Postgres.

#### <span id="page-6-0"></span>**b. Configuración Asterisk para Realtime**

La configuración de Asterisk dependerá de que motor de base de datos utilicemos, y que conector deseemos emplear.

En versiones anteriores de Asterisk solamente era posible emplear el conector ODBC, puesto que los nativos de MySQL y Postgres no estaban todavía desarrollados. Hoy en día, no tiene sentido utilizar el conector estándar ODBC si vamos a utilizar uno de estos dos motores de base de datos.

En cualquier caso, los archivos de configuración de Realtime se separan en dos bloques: la configuración de la conexión con la base de datos y las relaciones entre tablas y módulos de asterisk.

[7]

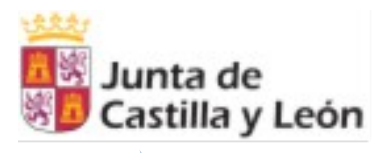

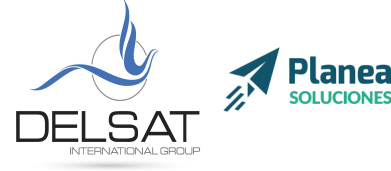

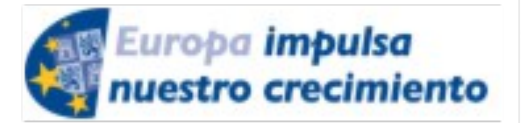

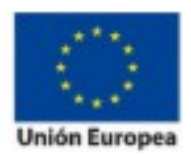

**ELE-0217CL VoIP Nivel II** *Julio 2017 - Palencia Actividades formativas profesorado de especialidades vinculadas a la F.P*.

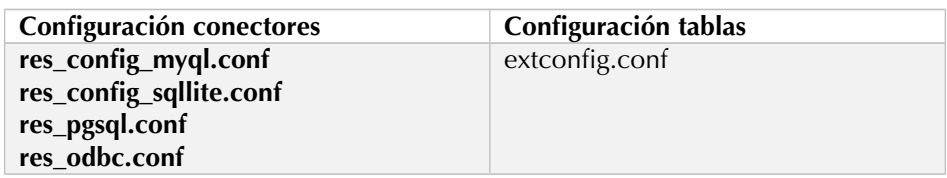

## <span id="page-7-1"></span>**Taller II**

## <span id="page-7-0"></span>**1. Despliegue de máquina virtual con Debian**

Accede a la memoria USB proporcionada, abre la carpeta *Software* y haz doble clic sobre el instalador de Virtual Box. También puedes descargar la última versión del programa desde <https://www.virtualbox.org/wiki/Downloads>

Haz doble clic sobre el fichero Oracle\_VM\_VirtualBox\_Extension\_Pack-X.X.XX-XXXXXX.vbox-extpack e instala este addon.

Copia la carpeta llamada "Asterisk VM" al escritorio. Una vez completado, accede y haz doble clic sobre el fichero con la extensión .vbox

Se abrirá Virtual Box con la máquina virtual ya configurada. Ahora encenderemos la máquina haciendo doble clic desde el menú lateral, y esperaremos a que arranque.

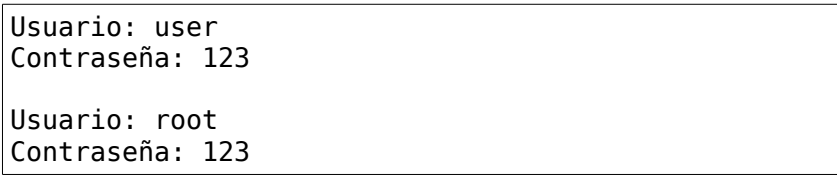

La primera tarea a reiniciar será cambiar la dirección IP de la máquina editando el fichero */etc/network/interfaces* según las instrucciones proporcionadas. Una vez hecho, será necesario reiniciar la máquina con el comando *reboot* para aplicar los cambios.

[8]

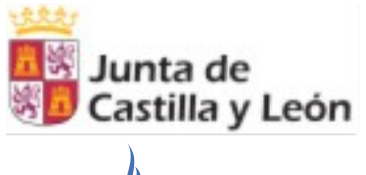

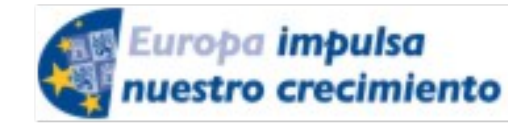

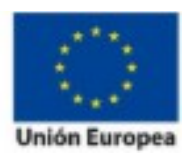

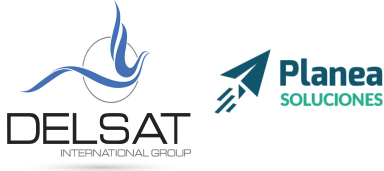

**ELE-0217CL VoIP Nivel II** *Julio 2017 - Palencia Actividades formativas profesorado de especialidades vinculadas a la F.P*.

# <span id="page-8-0"></span>**2. Nociones básicas de manejo en Linux/Debian**

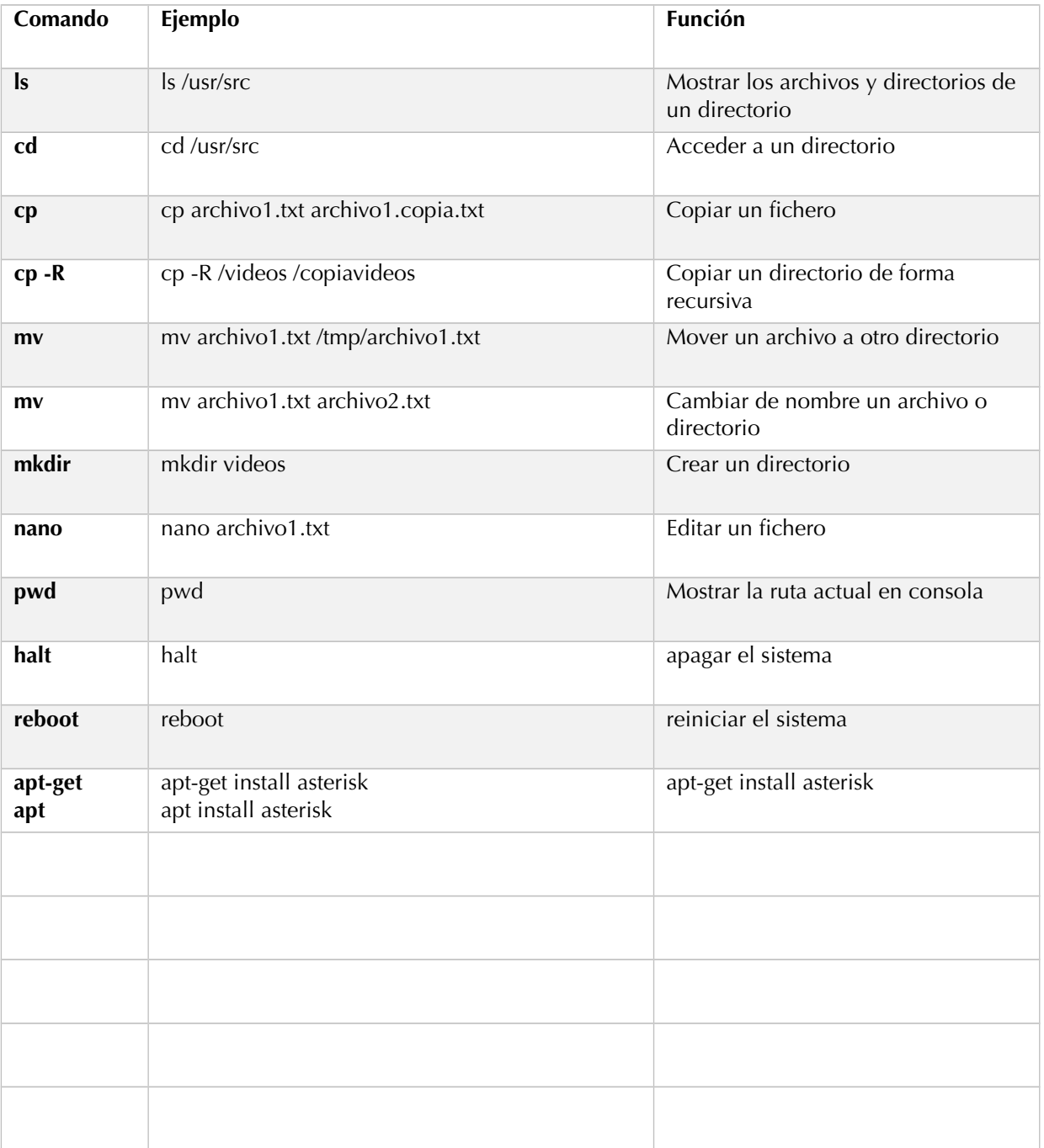

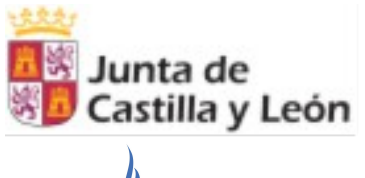

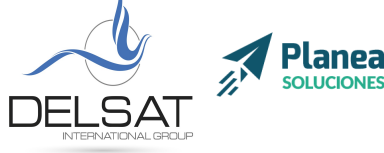

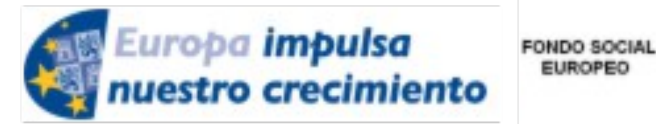

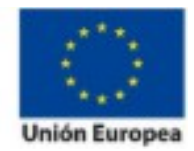

**ELE-0217CL VoIP Nivel II** *Julio 2017 - Palencia Actividades formativas profesorado de especialidades vinculadas a la F.P*.

**EUROPEO** 

## <span id="page-9-0"></span>**3. Instalación MySQL y phpMyAdmin**

Previamente será necesario tener instalado un servidor web como Apache con las librerías PHP correctamente configuradas. En este caso, la máquina virtual proporcionada ya viene con el software preinstalado. En otro caso, se debería instalar de la siguiente forma:

### **# apt install apache2 php5 libapache2-mod-php5**

La instalación de MySQL es bastante sencilla. Simplemente hay que ejecutar el siguiente comando:

#### **# apt install mysql-server mysql-client**

Durante el proceso de instalación será requerido asignar una contraseña maestra. Por conveniencia, utilizaremos 123.

La instalación de phpMyAdmin en sistemas Debian se limita a ejecutar el siguiente comando, y seguir el asistente de configuración:

#### **# apt install phpmyadmin**

Durante el proceso de instalación será requerido introducir la contraseña asignada previamente durante la instalación de MySQL.

Por último, accedemos mendiante cualquier explorador web a la siguiente dirección *http://{DIRECCIÓN IP}/phpmyadmin* con el usuario *root*, y la contraseña *123*

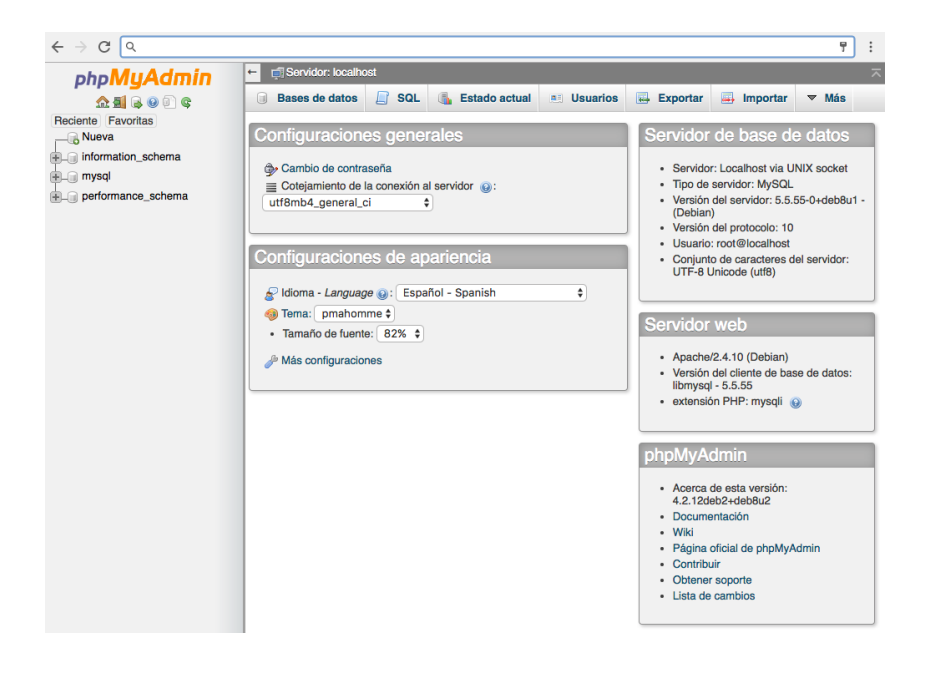

Delsat Telecom. S.L. [www.delsatinternational.com](http://www.delsatinternational.com/) --Diego Capapé Campo--Francisco Javier Yuste Sanz -Servicio profesional de drones—Aeropuerto de Teruel-PLATA (Caudé) y Etopía, Edificio LA TERMINAL (Zaragoza) C/ Santa Orosia 34 50010 ZARAGOZA Teléfono: 976 31 57 76

[10]

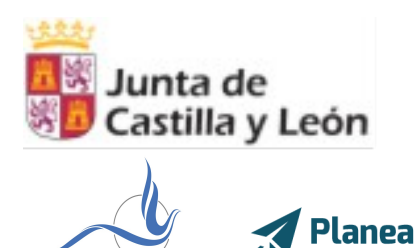

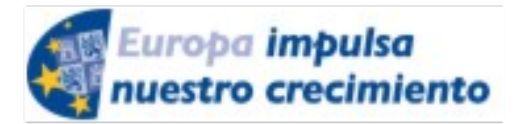

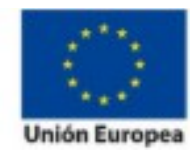

**ELE-0217CL VoIP Nivel II** *Julio 2017 - Palencia Actividades formativas profesorado de especialidades vinculadas a la F.P*.

**FONDO SOCIAL** 

**EUROPEO** 

Nuestra primera tarea será crear una base de datos donde almacenaremos todas las tablas que recogerán la configuración de asterisk.

Para ello accederemos a nuestro panel de phpmyadmin, y en la parte izquierda haremos clic en **Nueva** para crear nuestra base de datos.

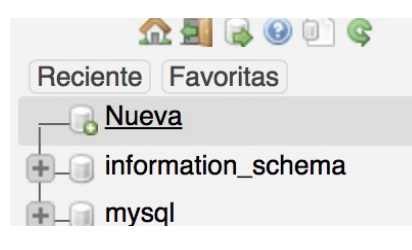

La llamaremos **asterisk**.

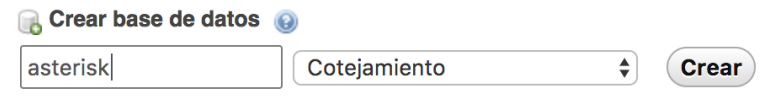

Ahora crearemos un usuario con permiso limitados que se encargue de leer y escribir únicamente en la base de datos de asterisk.

Para ello pulsaremos en la pestaña Usuarios de la parte superior del panel.

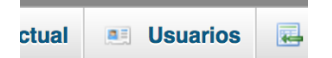

Después, Agregar usuario

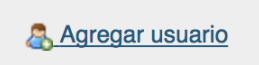

Rellenaremos los datos requeridos de la siguiente forma

[11]

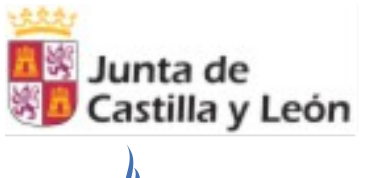

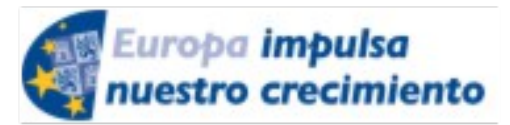

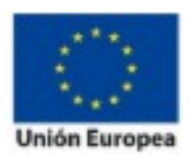

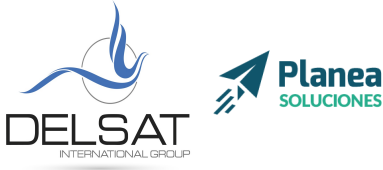

**ELE-0217CL VoIP Nivel II** *Julio 2017 - Palencia Actividades formativas profesorado de especialidades vinculadas a la F.P*.

### Agregar usuario

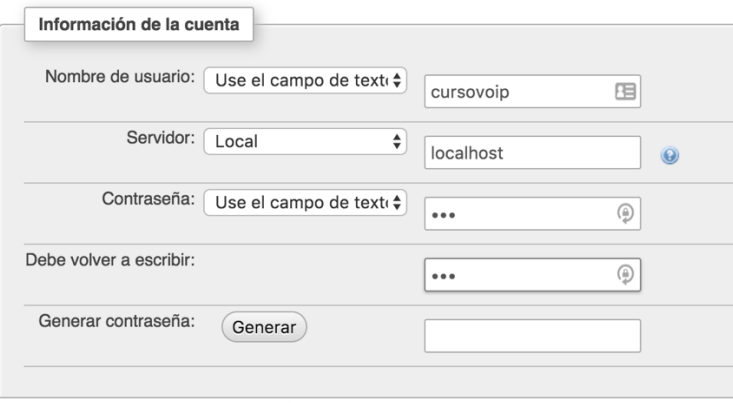

(Contraseña: 123)

Tras pulsar **Continuar** y crear el usuario, pulsaremos sobre el enlace de **Editar los privilegios** del mismo usuario. Después, pulsaremos en la barra superior en la pestaña Base de datos y clicaremos en el campo inferior "Añadir privilegios a esta base de datos" sobre **asterisk.**

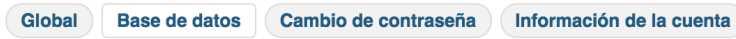

Editar los privilegios: Usuario 'cursovoip'@'local

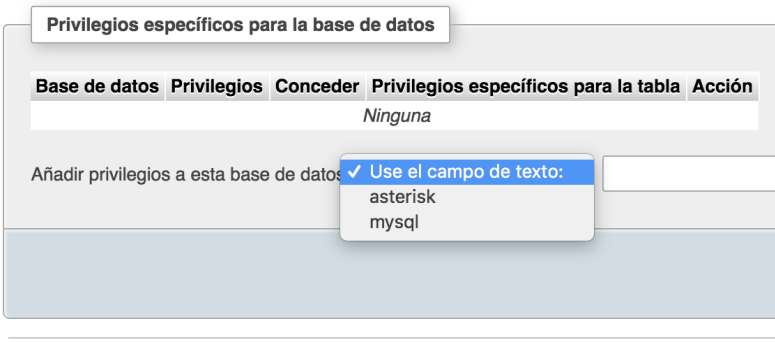

Una nueva ventana aparecerá con todos los privilegios disponibles y asignables al usuario sobre la base de datos. Marcaremos todos los privilegios, y después guardaremos con Continuar.

[12]

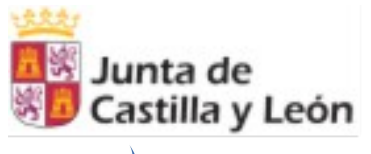

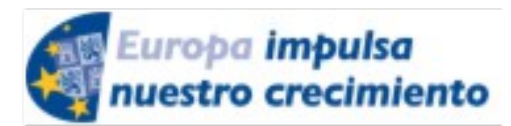

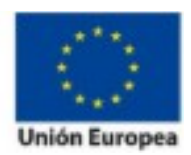

**Planea** 

**ELE-0217CL VoIP Nivel II** *Julio 2017 - Palencia Actividades formativas profesorado de especialidades vinculadas a la F.P*.

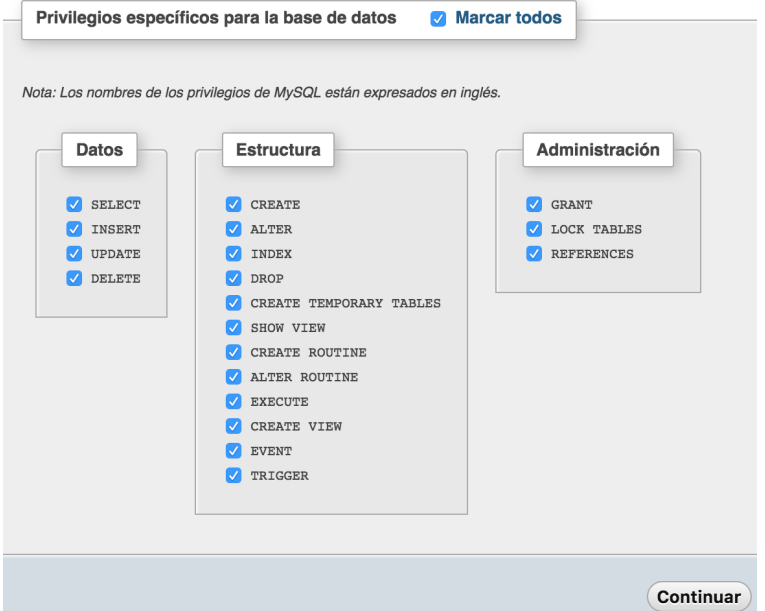

# <span id="page-12-2"></span>**4. Configuración de Realtime**

### <span id="page-12-1"></span>**a. Configuración en Asterisk**

Como primera tarea, modificaremos y descomentaremos (quitar ;) en /etc/asterisk/asterisk.conf los siguientes parámetros:

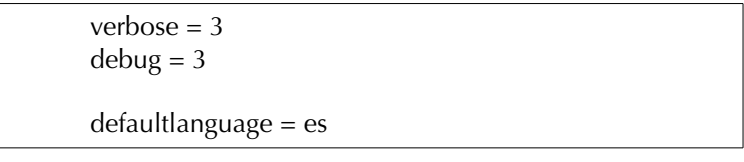

### <span id="page-12-0"></span>**b. Conexión con Base de datos**

Configurar la conexión de realtime en asterisk requiere de la la edición del fichero **res\_config\_mysql.conf**, que como cualquier otro archivo de configuración de este software, se encuentra en **/etc/asterisk/**

En este fichero definimos la comunicación entre Asterisk y MySQL.

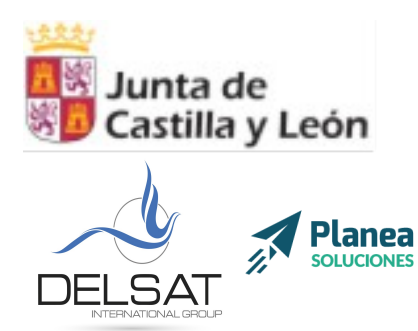

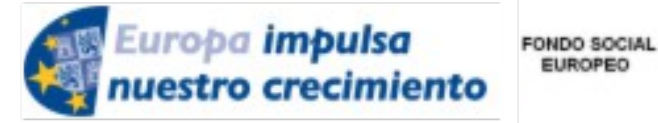

**ELE-0217CL VoIP Nivel II** *Julio 2017 - Palencia Actividades formativas profesorado de especialidades vinculadas a la F.P*.

**EUROPEO** 

Al final del documento, dentro del contexto *[general]*, editaremos el documento con los siguientes parámetros.

```
[asterisk]
dbhost = 127.0.0.1dbname = asterisk
dbuser = cursovoip
dbpass = 123dbport = 3306dbsock = /var/run/mysqld/mysqld.sock
dbcharset = latin1requirements=warn
```
De esta forma, indicamos a Asterisk que debe conectarse a una base de datos MySQL que se encuentra en la misma máquina *(127.0.0.1),* a la base de datos llamada *asterisk*, y debe acreditarse con el usuario *cursovoip* y la contraseña *123*.

Ahora, reiniciaremos el módulo correspondiente de Asterisk para recargar la configuración

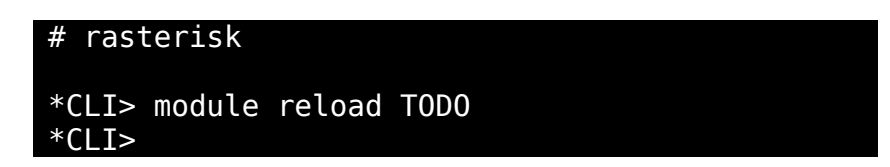

Alternativamente, en caso de querer utilizar el conector ODBC, sería necesario habilitar el módulo ODBC en el fichero modules.conf

> [modules] preload => res\_odbc.so  $predoad$  =>  $res<sup>-</sup>config$ odbc.so

Después, instalar lo siguiente:

**# apt install unixODBC unixODBC-dev libmyodbc**

Configurar el fichero /etc/odbcinst.conf para indicar que conectaremos el conector con mysql

[MySQL] Description = ODBC for MySQL

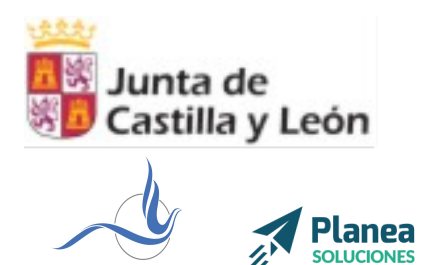

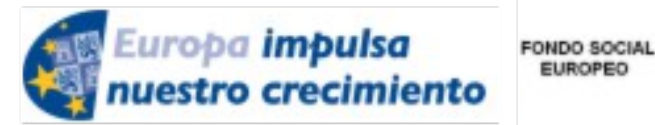

**ELE-0217CL VoIP Nivel II** *Julio 2017 - Palencia Actividades formativas profesorado de especialidades vinculadas a la F.P*.

**EUROPEO** 

 $Dirier$  = /usr/lib/odbc/libmyodbc.so Setup = /usr/lib/odbc/libodbcmyS.so  $FileUsage = 1$ 

Tras reiniciar, si todo funciona correctamente, al ejecutar el comando *odbcinst –q –d* deberíamos obtener como resultado *[MySQL]*

Ahora, crearemos un fichero donde definiremos los datos de conexión con la base de datos MySQL en /etc/odbc.ini

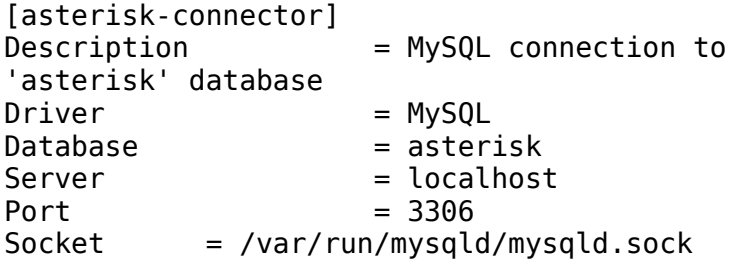

Por último, indicaremos a Asterisk dónde debe encontrar los datos de conexión a la base de datos en /etc/asterisk/res\_odbc.conf

```
[asterisk]
enabled \Rightarrow yes
dsn => asterisk-connector
username => asterisk
password => welcome
pooling \Rightarrow nolimit => 1
pre-connect => yes
```
Ahora, reiniciamos el módulo ODBC de asterisk y comprobamos que funcione correctamente.

# rasterisk \*CLI> module reload res\_odbc.so \*CLI> odbc show ODBC DSN Settings Name: asterisk DSN: asterisk-connector Last connection attempt: 1969-12-31 19:00:00 Pooled: No Connected: Yes

[15]

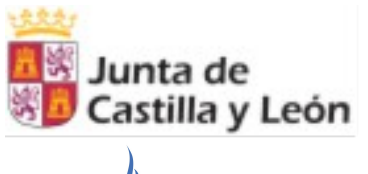

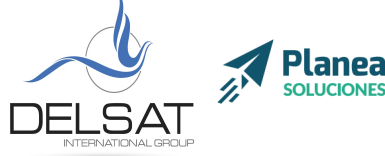

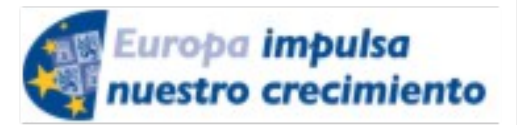

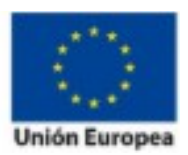

[16]

**ELE-0217CL VoIP Nivel II** *Julio 2017 - Palencia Actividades formativas profesorado de especialidades vinculadas a la F.P*.

### <span id="page-15-0"></span>**c. Adición de extensiones Realtime**

Una vez configurado el conector, debemos definir qué tablas utilizará Asterisk para las extensiones Realtime dentro de la base de datos definida. Esta configuración se encuentra en el archivo **extconfig.conf**

Teniendo en cuenta que la etiqueta *[settings]* ya está descomentada, añadiremos las líneas necesarias para que el documento quede de esta forma:

[settings]

sippeers => mysql,asterisk,sip buddies queues => mysql,asterisk,queues queue\_members => mysql,asterisk,queue\_members  $m$ eetme =>  $mysql$ , asterisk, meetme extensions => mysql,asterisk,extensions

Ahora, deberemos añadir las tablas a la base de datos donde luego asterisk consultará en tiempo real.

Para ello volveremos al panel de control de phpMyAdmin, clicaremos en la parte izquierda sobre la base de datos **asterisk**, y clicaremos en la opción **Importar** situado en el menú superior.

Utilizando el botón de **Seleccionar archivo…** cargaremos los siguientes scripts .sql localizados junto a este documento.

Una vez hecho esto, ya tenemos todas las tablas necesarias para trabajar durante este curso.

Como el cometido del curso no es la programación, sino la integración de Asterisk con aplicaciones externas ya programadas, procederemos a instalar un mini panel de administración de asterisk con fines docentes.

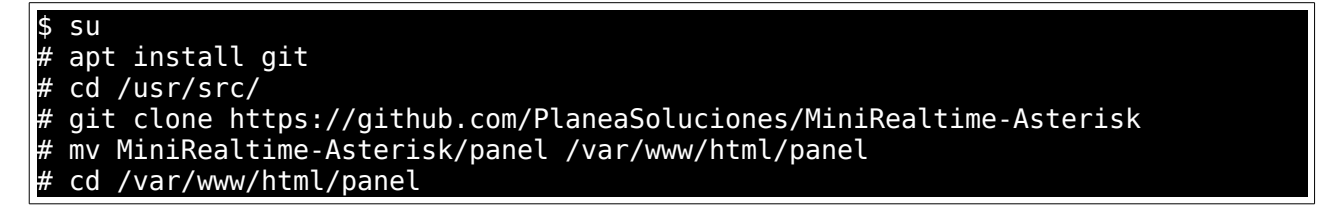

Revisaremos que la configuración del panel de control con la base de datos sea correcta con **nano config.php**

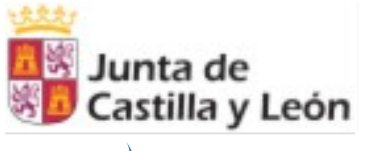

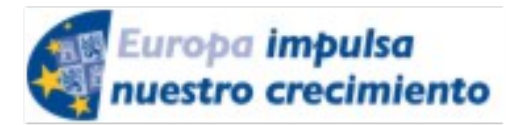

[17]

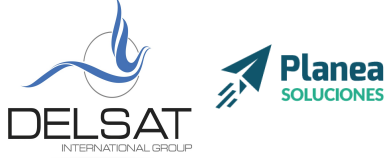

**ELE-0217CL VoIP Nivel II** *Julio 2017 - Palencia Actividades formativas profesorado de especialidades vinculadas a la F.P*.

FONDO SOCIAL **EUROPEO** 

```
<?php
  define('DBUSER','cursovoip');
  define('DBPWD','123');
 define('DBHOST','localhost');
 define('DBNAME','asterisk');
```
Por último, para comprobar que el panel de control está correctamente instalado, accederemos desde el navegador a: http://{DIRECCION IP}/panel

Si todo está configurado correctamente, podremos añadir nuevas extensiones desde el propio panel de control, y configurarlas en los teléfonos y los softphones.

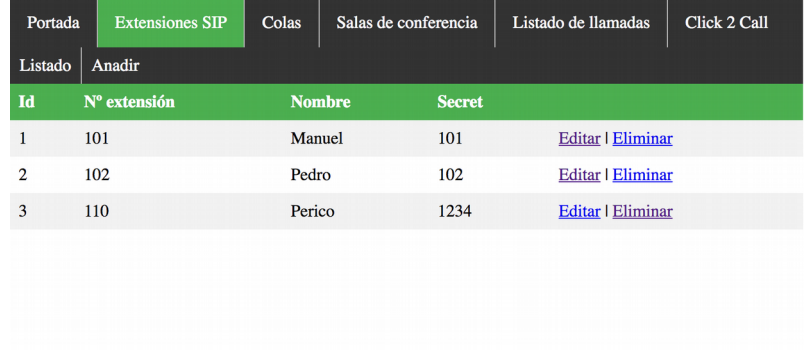

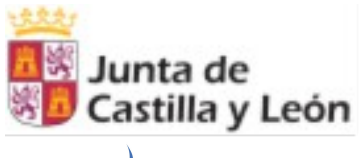

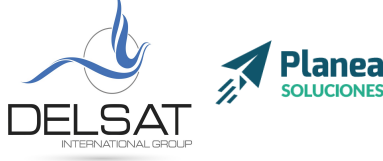

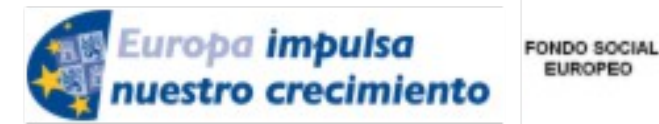

**ELE-0217CL VoIP Nivel II** *Julio 2017 - Palencia Actividades formativas profesorado de especialidades vinculadas a la F.P*.

**EUROPEO** 

# <span id="page-17-3"></span>**Módulo III: Colas, Meetmes: Dialplan avanzado utilizando Realtime**

### <span id="page-17-2"></span>**1. Colas**

### <span id="page-17-1"></span>**a. Sintaxis en el dialplan**

La sintaxis para las colas en dialplan es la siguiente:

Queue(queuename,[options,[URL,[announceoverride,[timeout,[AGI,[macro,[gosub,[rule,[position]]]]]]]]])

queuename: extensión de la cola

options: pueden ser consultadas en [https://wiki.asterisk.org/wiki/display/AST/Asterisk+11+Application\\_Queue](https://wiki.asterisk.org/wiki/display/AST/Asterisk+11+Application_Queue)

timeout: tiempo de expiración de la cola

Para que una cola funcione en realtime, es posible definir el dialplan en base de datos. En concreto, la tabla extensions cumple esta función. Como ejemplo, se podría implementar del siguiente modo:

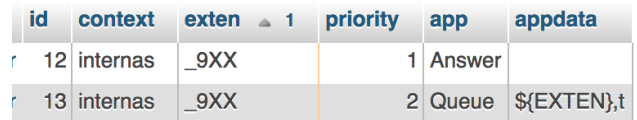

De este modo, las llamadas a las colas de 3 dígitos que comiencen por 9 entrarían en el sistema de colas.

### <span id="page-17-0"></span>**b. Colas inteligentes y sus estrategias**

Las colas inteligentes, a diferencia de las colas tradicionales permiten seguir distintas estrategias de recepción de llamadas.

Estas son las estrategias soportadas por asterisk:

ringall: suenan todas las extensiones de los agentes configurados al mismo tiempo. roundrobin: suena por turnos entre los agentes leastrecent: suena por orden según los agentes que lleven más tiempo sin responder una llamada fewestcalls: suena por orden según los agentes que han atendido menos llamadas random: suena de forma aleatoria rrmemory: igual que roundrobin, pero recordando en qué posición quedó la última ronda de llamadas

[18]

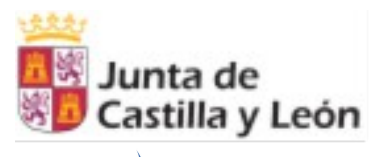

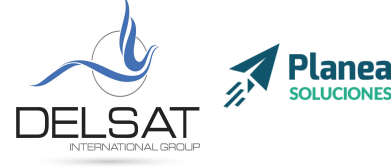

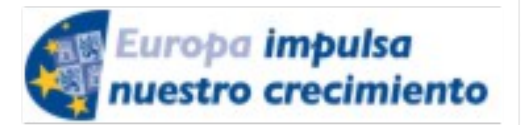

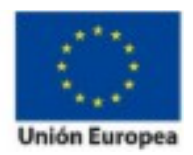

**ELE-0217CL VoIP Nivel II** *Julio 2017 - Palencia Actividades formativas profesorado de especialidades vinculadas a la F.P*.

### <span id="page-18-3"></span>**c. Agentes estáticos y dinámicos**

Los agentes estáticos son aquellas extensiones predefinidas para una cola que siempre estarán disponibles para recepcionar llamadas.

Los agentes dinámicos son aquellas extensiones que pueden entrar o salir de una cola de llamadas bajo demanda.

#### <span id="page-18-2"></span>**d. Locuciones en colas**

Asterisk permite la configuración de distintas locuciones que se reproducen mientras los llamantes escucha música en espera.

announce\_holdtime: anuncia el tiempo de espera previsto y la posición en la cola periodic\_announce: anuncia el mensaje que se defina cada X tiempo, donde X es el tiempo definido en *periodic\_announce\_frequency*

Los mensajes personalizables son: queue\_youarenext "Eres el siguiente" queue\_thereare "hay" queue\_callswaiting "llamadas esperando" queue\_holdtime "tiempo de espera" queue\_minutes "minutos" queue\_seconds "segundos" queue\_lessthan "menos de" queue\_thankyou "gracias" queue\_reporthold "Quedan"

Y son reproducidos según *announce\_frequency*

También es posible que el agente escuche una locución al responder una llamada configurando el parámetro *announce*

#### <span id="page-18-1"></span>**2. Meetme**

Originariamente, el módulo de Asterisk encargado de gestionar salas de conferencia (call conference) se llamaba Meetme. En la actualidad, es módulo ha quedado abandonado a favor de la utilización de Confbridge. De cualquier modo, de forma coloquial es común seguir refiriéndose a este módulo como meetme.

#### <span id="page-18-0"></span>**a. Salas de conferencia dinámicas**

Las salas de conferencia dinámicas son aquellas llamadas con más de 2 participantes que pueden ser creadas bajo demanda en realtime.

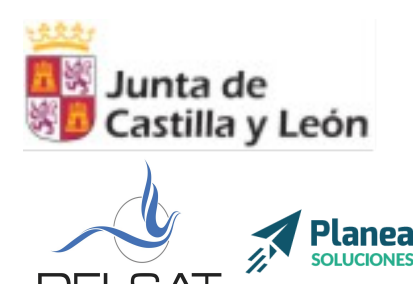

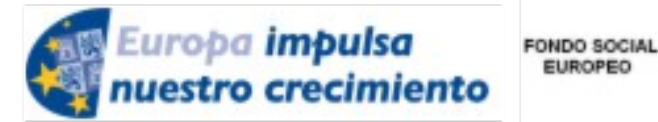

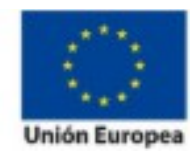

**ELE-0217CL VoIP Nivel II** *Julio 2017 - Palencia Actividades formativas profesorado de especialidades vinculadas a la F.P*.

EUROPEO

Confbridge además cuenta con la posibilidad de la utilización de un menú en el que se puede regular el volumen de la llamada desde el teclado numérico.

Sin embargo, como principal diferencia a Meetme, Conbridge no cuenta de forma nativa con opciones como la autenticación, control de asistentes máximos, o menú de administración. En cualquier caso, todo esto puede ser configurado mediante dialplan o a través de su archivo de configruación confbridge.conf

# <span id="page-19-6"></span>**Taller III**

## <span id="page-19-5"></span>**1. Configuración de Colas Inteligentes**

### <span id="page-19-4"></span>**1. Adición de una cola por GUI**

Creación de una cola desde el panel de control.

## <span id="page-19-3"></span>**2. Adición de una cola dinámicas**

Creación de una cola dinámica desde phpMyAdmin

## <span id="page-19-2"></span>**3. Adición de agentes**

Creación de agentes desde phpMyAdmin

### <span id="page-19-1"></span>**4. Colocación de locuciones**

Configuración de locuciones desde phpMyAdmin

## <span id="page-19-0"></span>**2. Configuración de MeetMe**

Configuración de una sala de conferencia

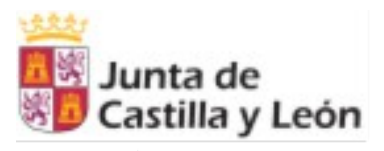

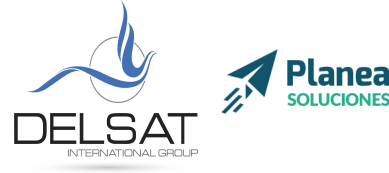

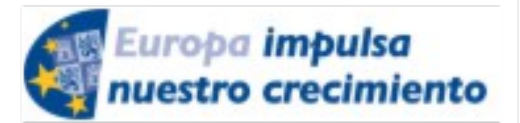

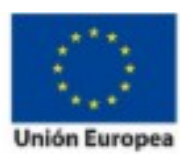

**ELE-0217CL VoIP Nivel II** *Julio 2017 - Palencia Actividades formativas profesorado de especialidades vinculadas a la F.P*.

# <span id="page-20-3"></span>**Módulo IV: AGI**

### <span id="page-20-2"></span>**1. Conceptos clave**

Asterisk Gateway Interface (Interfaz - Puerta de enlace – Asterisk) o AGI provee de una interfaz estandar que permiten el control del dialplan de Asterisk. Suele utilizarse para aplicar lógica avanzada a Asterisk desde otros recursos.

Los canales de comunicación utilizados con AGI son STDIN, STDOUT y STDERR. El canal STDIN se encarga de recoger información de Asterisk El canal STDOUT se encarga de enviar la información de Asterisk El canal STDERR se encarga de enviar información de DEBUG y errores.

## <span id="page-20-1"></span>**2. Métodos AGI: AGI, FastAGI, EAGI, AsyncAGI**

La aplicación EAGI (Enchanced AGI) funciona como AGI, pero además permite la lectura de la entrada de sonido.

La aplicación DeadAGI funciona como AGI, pero se utiliza sobre llamadas ya colgadas.

La aplicación FastAGI permite utilizar scripts AGI a través de la red. De esta forma múltiples servidores asterisk pueden utilizar un mismo script localizado en otro servidor.

AsyncAGI permite utilizar aplicaciones AMI de forma asíncrona para y ejecutar scripts de forma asíncrona (bajo demanda).

### <span id="page-20-0"></span>**3. Variables de entrada: agi\_\***

agi\_request – El nombre de tu script agi\_channel – El canal que origina una llamada agi\_language – Código de idioma ("es") agi\_type – Tipo de canal ("SIP") agi\_uniqueid – Un código identificador único de llamada agi\_version – Versión de asterisk agi\_callerid – Número Identificador de llamada agi\_calleridname – Nombre del identificador de llamda agi\_dnid – Identificador del número marcado agi\_context – Contexto de asterisk agi\_extension – Extensión marcada agi\_priority – Prioridad en dialplan agi\_threadid – Identificador de la ejecución del script Otras variables pueden ser consultadas en<https://www.voip-info.org/wiki-Asterisk+AGI>

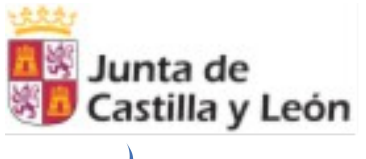

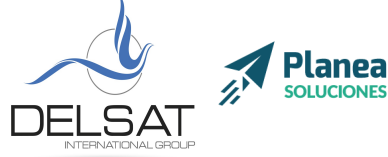

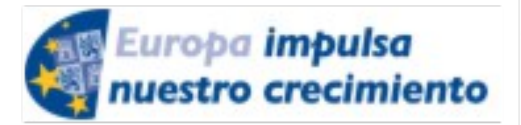

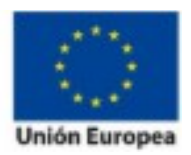

**ELE-0217CL VoIP Nivel II** *Julio 2017 - Palencia Actividades formativas profesorado de especialidades vinculadas a la F.P*.

## <span id="page-21-0"></span>**4. Entornos de programación: BASH, php, perl, Python, C…**

La comunicación entre un programa y AGI se realiza a través de llamadas a scripts. Es por ello que cualquier entorno de programación puede comunicarse con asterisk siempre que las librerías estén instaladas en el servidor.

[22]

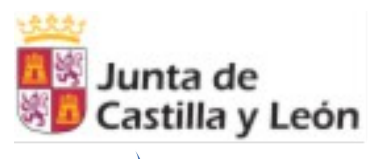

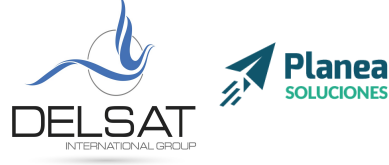

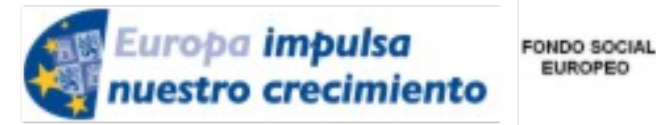

**EUROPEO** 

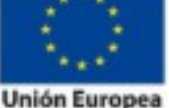

**ELE-0217CL VoIP Nivel II** *Julio 2017 - Palencia Actividades formativas profesorado de especialidades vinculadas a la F.P*.

## <span id="page-22-1"></span>**Módulo V: AMI/AJAM**

### <span id="page-22-0"></span>**1. Conceptos clave**

Asterisk Manager Interface (AMI) es una interfaz de Asterisk que permite a programas externos a controlar y monitorizar el sistema Asterisk. Esta interfaz es habitualmente utilizada para integrar Asterisk con aplicaciones de procesos de negocios como CRMs.

AMI está a la escucha de conexiones por un puerto de red. Un programa puede conectarse a este puerto, autenticarse y enviar comandos a Asterisk. La centralita responderá a las peticiones.

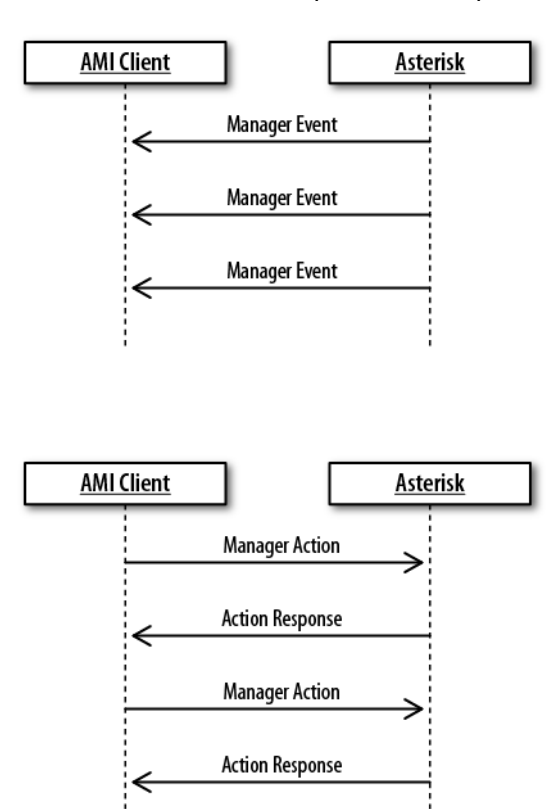

[23]

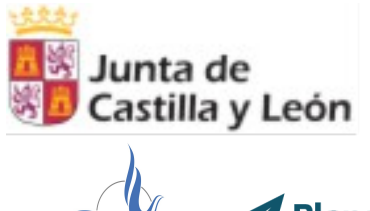

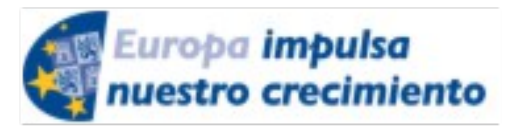

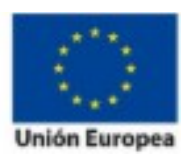

**Planea SOLUCIONES** 

**ELE-0217CL VoIP Nivel II** *Julio 2017 - Palencia Actividades formativas profesorado de especialidades vinculadas a la F.P*.

## <span id="page-23-1"></span>**2. Configuración de Asterisk Manager Interface**

La configuración de AMI se define en el fichero /etc/asterisk/manager.conf

Ejemplo: [general] enabled  $=$  yes ;webenabled = yes port  $= 5038$ bindadd $r = 0.0.0.0$ [admin]  $secret = 123$ deny=0.0.0.0/0.0.0.0 permit=127.0.0.1/255.255.255.0 read  $=$ system, call, log, verbose, command, agent, user, originate  $write =$ system, call, log, verbose, command, agent, user, originate

## <span id="page-23-0"></span>**3. Sintaxis de AMI: Action, Response, Events**

Events: información recibida sobre eventos Asterisk.

```
 Event: Hangup
Privilege: call,all
Channel: SIP/0004F2060EB4-00000000
Uniqueid: 1283174108.0
CallerIDNum: 2565551212
CallerIDName: Russell Bryant
Cause: 16
Cause-txt: Normal Clearing
```
Actions: información enviada para realizar alguna acción en la centralita. Responses: información recibida sobre una acción enviada.

> Action: Login Username: russell Secret: russell Response: Success

[24]

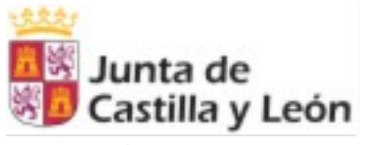

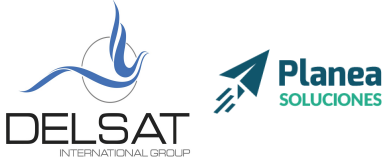

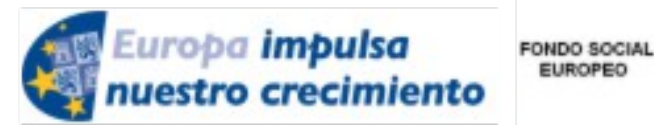

**ELE-0217CL VoIP Nivel II** *Julio 2017 - Palencia Actividades formativas profesorado de especialidades vinculadas a la F.P*.

**EUROPEO** 

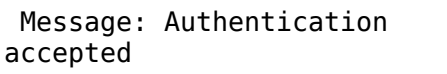

### <span id="page-24-1"></span>**4. Manager Commands: manager show commands**

Todas las acciones disponibles con AMI pueden consultarse con el comando *manager show commands*

## <span id="page-24-0"></span>**5. Ejemplo Asynchronous Javascript Asterisk Manager**

La comunicación de AMI se realiza a través de Telnet, es por ello que cualquier entorno de programación con una librería de conexión de este tipo puede interactuar con Asterisk.

AJAM (Asynchronous Javascript Asterisk Manager) es una librería Javascript capaz de comunicarse con Asterisk desde cualquier navegador de hoy en día.

Esto permite que aplicaciones como, por ejemplo, Flash Operator Panel, reciban información en directo de una centralita y muestren el estado de las llamadas entrantes, colas, etc.

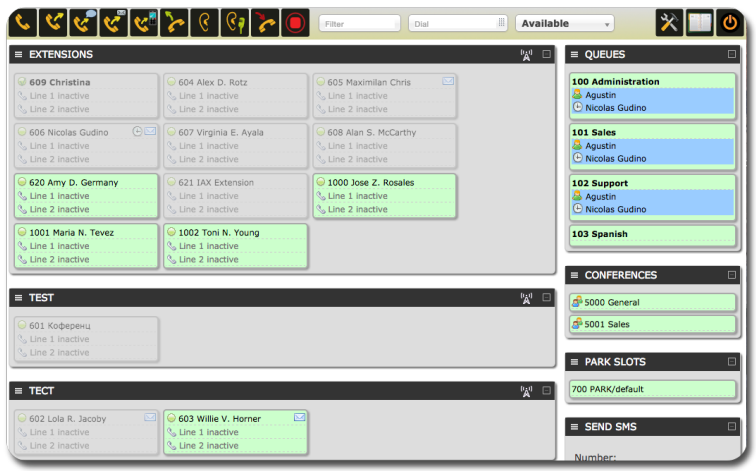

[25]

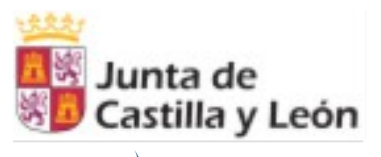

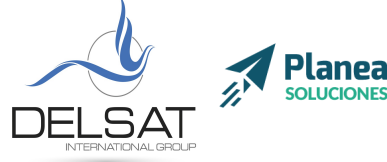

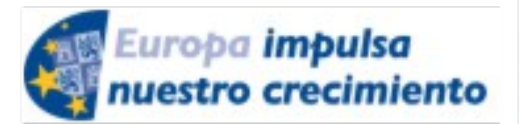

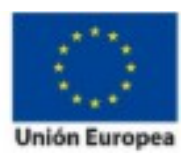

**ELE-0217CL VoIP Nivel II** *Julio 2017 - Palencia Actividades formativas profesorado de especialidades vinculadas a la F.P*.

## <span id="page-25-2"></span>**6. Configuración Click2Call**

Seguramente habrás observado que algunos sitios web (generalmente tiendas en línea) cuentan con unos botones en los que introduces tu número de teléfono, e inmediatamente recibes una llamada de un agente.

Este software, generalmente, está realizado a través de una centralita Asterisk y su interfaz AMI.

Básicamente, se envía una acción de llamada a una extensión telefónica (o una cola), e inmediatamente después, se lanza otra acción de llamada al número introducido en el sitio web.

## <span id="page-25-1"></span>**Taller V**

## <span id="page-25-0"></span>**1. Configuración AMI**

Para comprender su funcionamiento, podemos conectar a través del comando telnet a nuestra centralita:

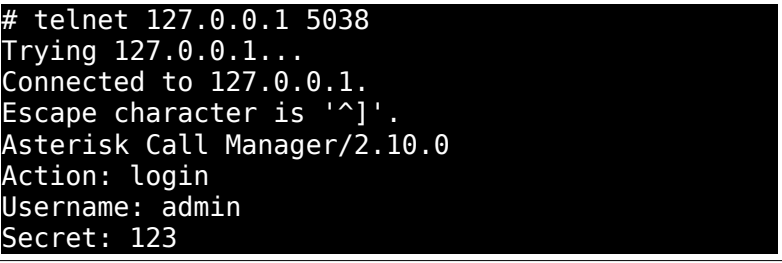

[26]

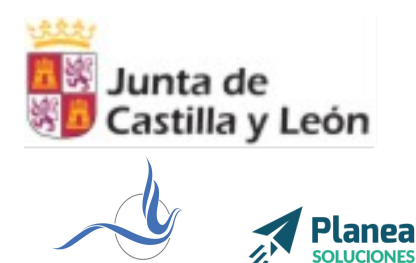

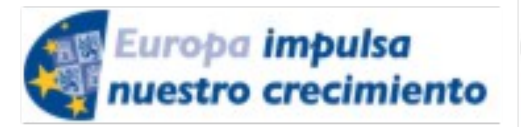

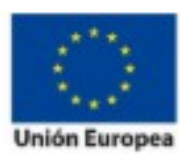

[27]

**ELE-0217CL VoIP Nivel II** *Julio 2017 - Palencia Actividades formativas profesorado de especialidades vinculadas a la F.P*.

# <span id="page-26-0"></span>**2. Creación y configuración de botón Click2Call**

A continuación, un ejemplo programado en PHP totalmente funcional.

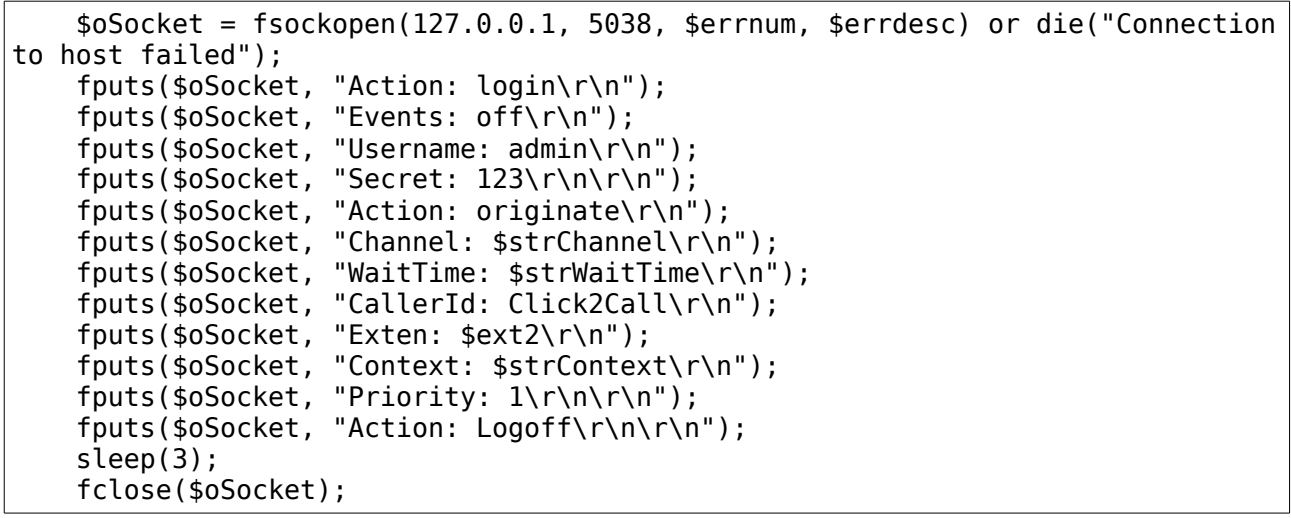

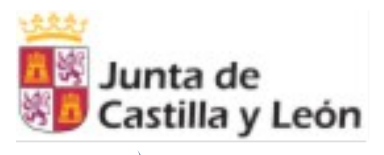

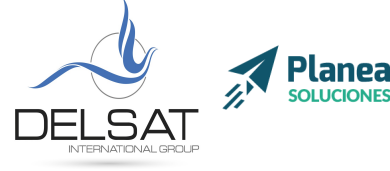

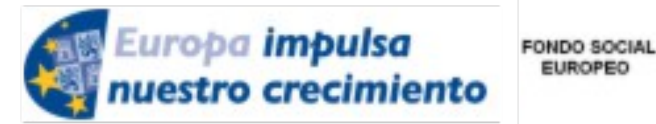

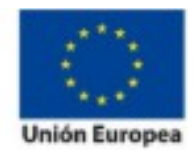

**ELE-0217CL VoIP Nivel II** *Julio 2017 - Palencia Actividades formativas profesorado de especialidades vinculadas a la F.P*.

EUROPEO

# <span id="page-27-2"></span>**Módulos VI: CDR + CEL (accounting)**

## <span id="page-27-1"></span>**1. Definición y configuración de CDR**

CDR (Call Data Record) es el registro de llamadas de Asterisk. Este módulo se encarga de registrar todos los eventos de llamada realizados desde una centralita, y es capaz de almacenarlos en ficheros o en base de datos.

## <span id="page-27-0"></span>**2. Sintaxis en el Dialplan**

Más allá de la configuración inicial, CDR no requiere de código en el dialplan, exceptuando casos de personalización.

Su sintaxis para estos casos es la siguiente:

CDR(<name>[|options])

Donde *name* puede ser:

 accountcode: Código de canal amaflags: Etiquetas personalizables (FACTURABLE, GRATUITA, BONO) answer: Fecha en la que fue respondida billsec: Tiempo facturable channel: Nombre del canal clid: Nombre identificador de llamada dcontext: Contexto destino disposition: ANSWERED, NO ANSWER, BUSY dst: Destino de la llamada dstchannel: Canal de destino (SIP, internal, IAX2) duration: Duración total de la llamada end: Fecha de finalización de la llamada src: Origen start: Fecha de origen de la llamada uniqueid: Identificador único userfield: Campo personalizable

Puedes encontrar la lista completa aquí<https://www.voip-info.org/wiki/view/Asterisk+func+cdr>

[28]

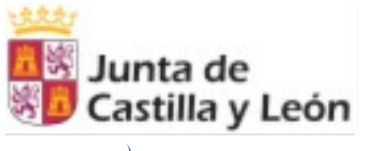

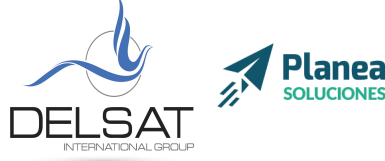

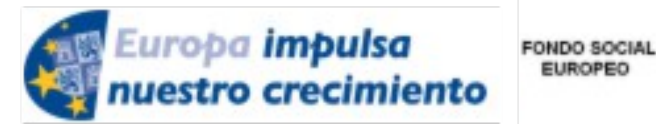

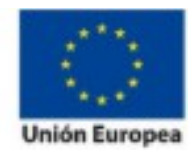

**ELE-0217CL VoIP Nivel II** *Julio 2017 - Palencia Actividades formativas profesorado de especialidades vinculadas a la F.P*.

**EUROPEO** 

# <span id="page-28-3"></span>**3. CDR en Realtime (Adaptive CDR)**

Como se explicaba anteriormente, Asterisk puede almacenar estos registros en base de datos a tiempo real.

Actualmente, al igual que con el Realtime de extensiones, colas y conferencias, también hay varios conectores con bases de datos nativos incluyendo ODBC y mysql.

### <span id="page-28-2"></span>**4. CEL, complemento de CDR**

Channel Event Logging provee del mecanismo para almacenar todos los eventos generados en una llamada, de tal forma que es posible consultar paso a paso que procesos a seguido Asterisk y así poder analizar posibles fallos o problemas, cuantas extensiones no han contestado a una misma llamada, etc.

## <span id="page-28-1"></span>**Taller VI**

## <span id="page-28-0"></span>**1. Configuración de CDR en Realtime**

Como primer paso deberemos activar el registro de CDR en Asterisk sobre el fichero **cdr.conf** en /etc/asterisk/

[general] enable=yes  $unanswered = yes$ 

En este curso utilizaremos el conector mysql. CDR se configura de forma independiente al resto de módulos Realtime.

Esto debe hacerse sobre el fichero **cdr\_mysql.conf** en

[global] hostname=localhost dbname=asterisk password=123 user=root

[29]

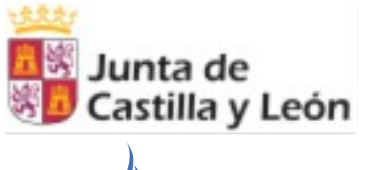

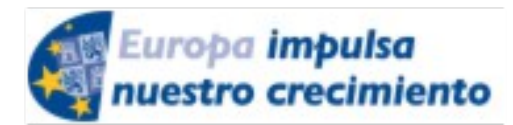

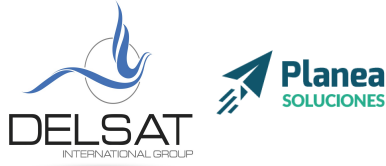

**ELE-0217CL VoIP Nivel II** *Julio 2017 - Palencia Actividades formativas profesorado de especialidades vinculadas a la F.P*.

FONDO SOCIAL

EUROPEO

```
table=cdr
:port=3306
:sock=/var/run/mysqld/mysqld.sock
;userfield=1
```
Por último, será necesario reiniciar Asterisk (*core restart now*) para recargar la configuración.

## <span id="page-29-0"></span>**2. Creación de pequeño registro de llamadas**

Puedes encontrar un ejemplo de registro de llamadas en el MiniRealtime Asterisk Panel.

[30]